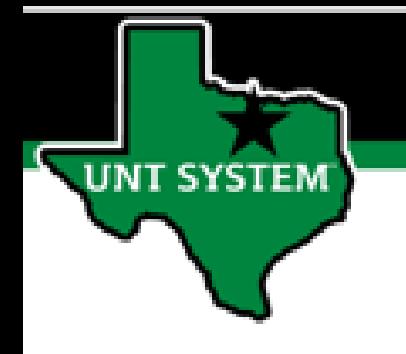

# PEOPLESOFT FINANCE FLUID Using Search to Find a Page Quick Guide

Improve your working style with PeopleSoft Fluid Upgrade

**The Search icon is available from anywhere in the Fluid website.**

**IT SYSTEM** 

**It is the magnifying glass icon on the banner at the top of every screen.**

 $~\mathsf{\sim}$  My Homepage

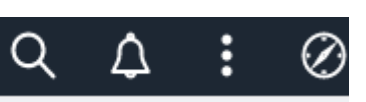

仚

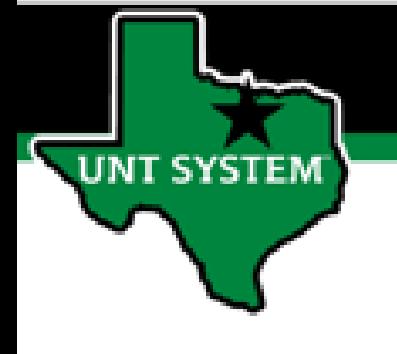

**Simply click on the Search icon (the magnifying glass) to display the Search bar.**

**Enter your search criteria and click the arrow or hit your Enter key.**

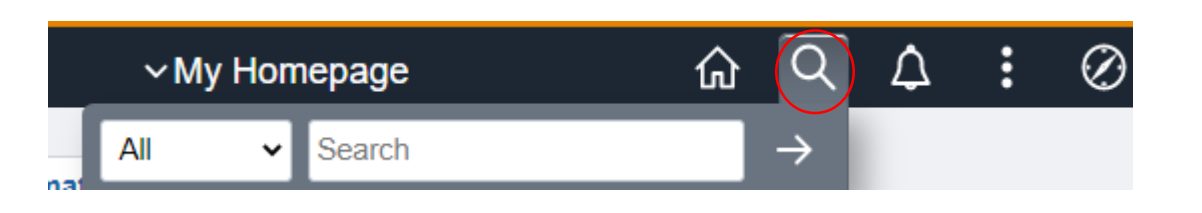

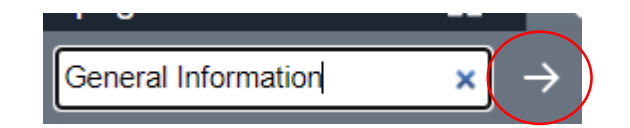

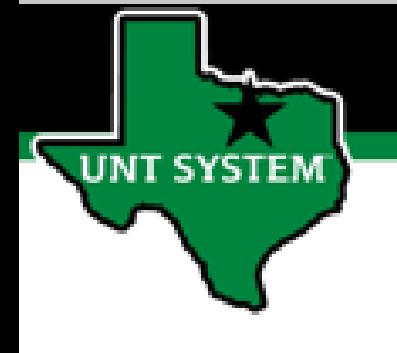

**The Search Results screen displays page links matching your requirements.**

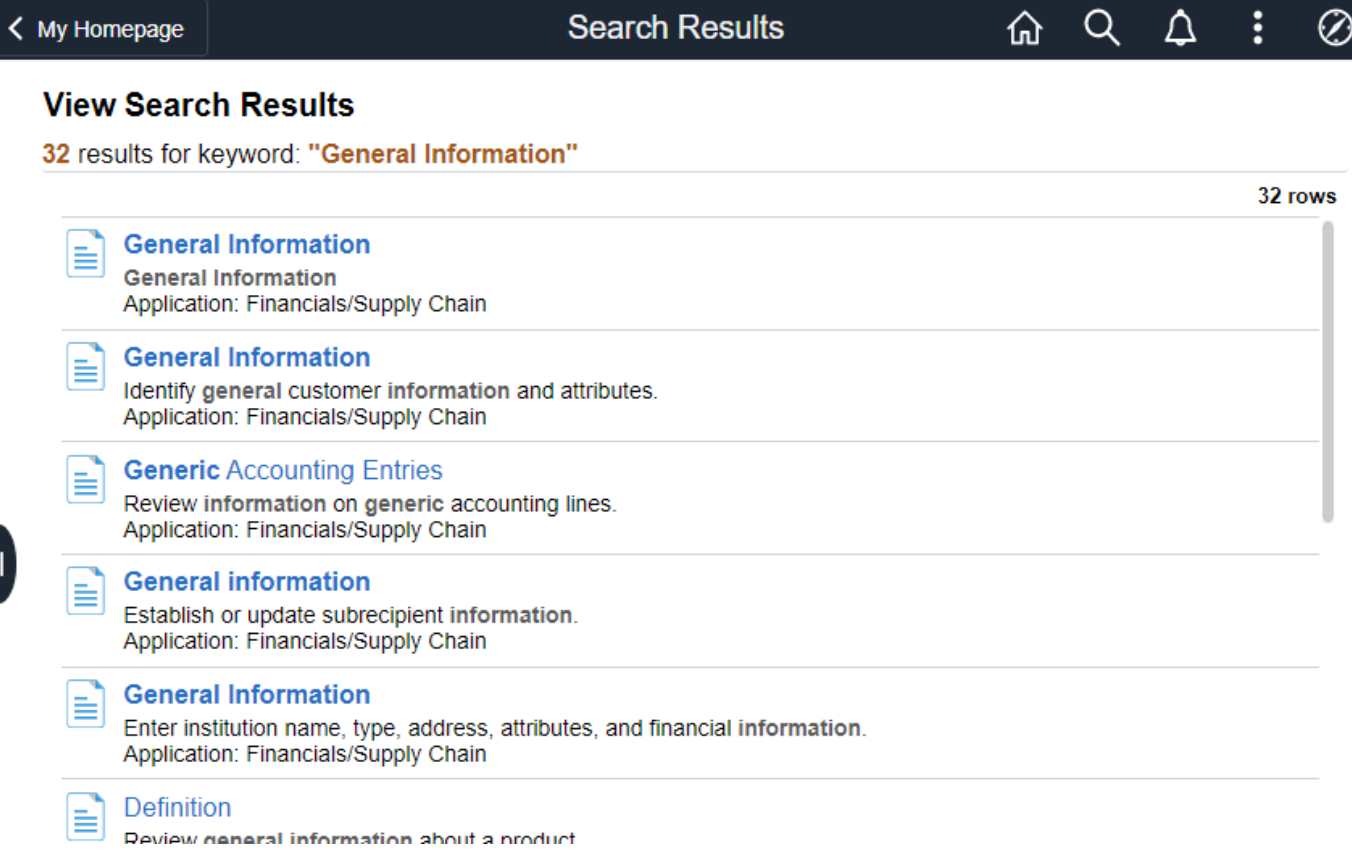

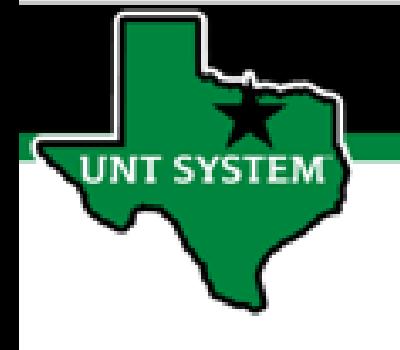

**Clicking a link takes you to the page.**

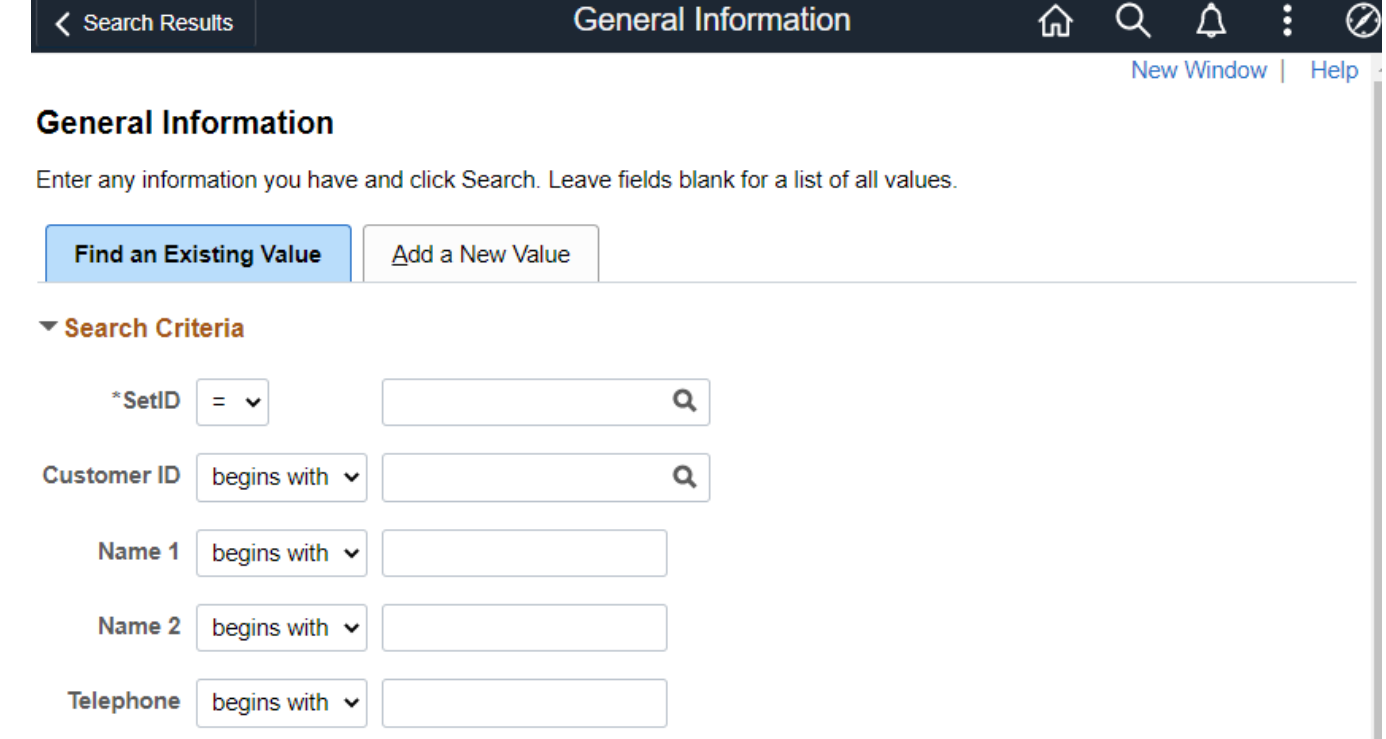